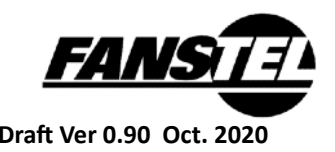

#### OpenSource with Market Ready Enclosure

SC833F wireless sensor and SC833AF beacon support Bluetooth 5.2, Thread, or Zigbee radio protocols. They are in market ready enclosure.

- Supports BLE 5.1 directional finding with firmware upgrade
- Supports BLE 5.2, 802.15.4 radio protocols
- Supports BLE 5.0 long range or CODED-PHY.
- BC833F with AMS ENS 210 temperature and humidity sensor, and ST Micro LIS3DH 3-axis motion sensor.
- Preloaded with firmware broadcasting iBeacon or Eddystone messages
- OpenSource codes are available
- Android OS app.
- Size: 31x30x10mm
- Uses a CR2032 battery, not included.
- Includes a 3M Dual Lock Velcro fastener.

#### Long Range Beacon and Sensor

Both BM833 and BM833AF modules support BLE 5 CODED PHY at 125 Kbps. Both modules use high performance PCB antenna.

#### Firmware Development

You can use preloaded codes broadcasting iBeacon or Eddystone messages or develop your own codes.

- Generate codes with Fanstel private key private.pem and OTA upgrade.
- Use a Nordic DK to erase and reprogram through SWD port.

#### Nordic nRF52 Development Environment

Nordic nRF52 development environment is used to develop BM833AF and BM833F codes. Open source codes are available

#### **<http://www.fanstel.com/download-opensource/>**

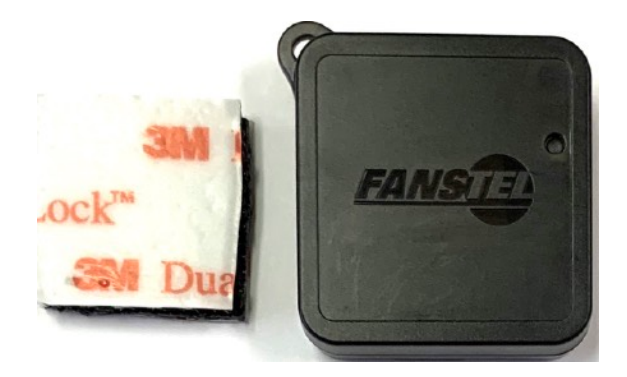

#### Wireless Sensor Summaries

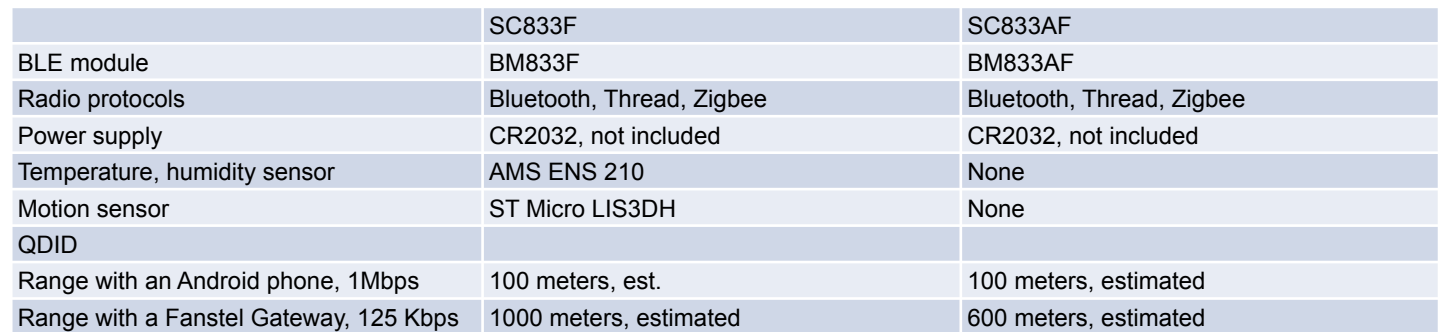

1

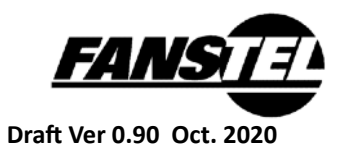

# SC833F, SC832AF Open Source BLE 5.2 Sensors

# **Table Of Contents**

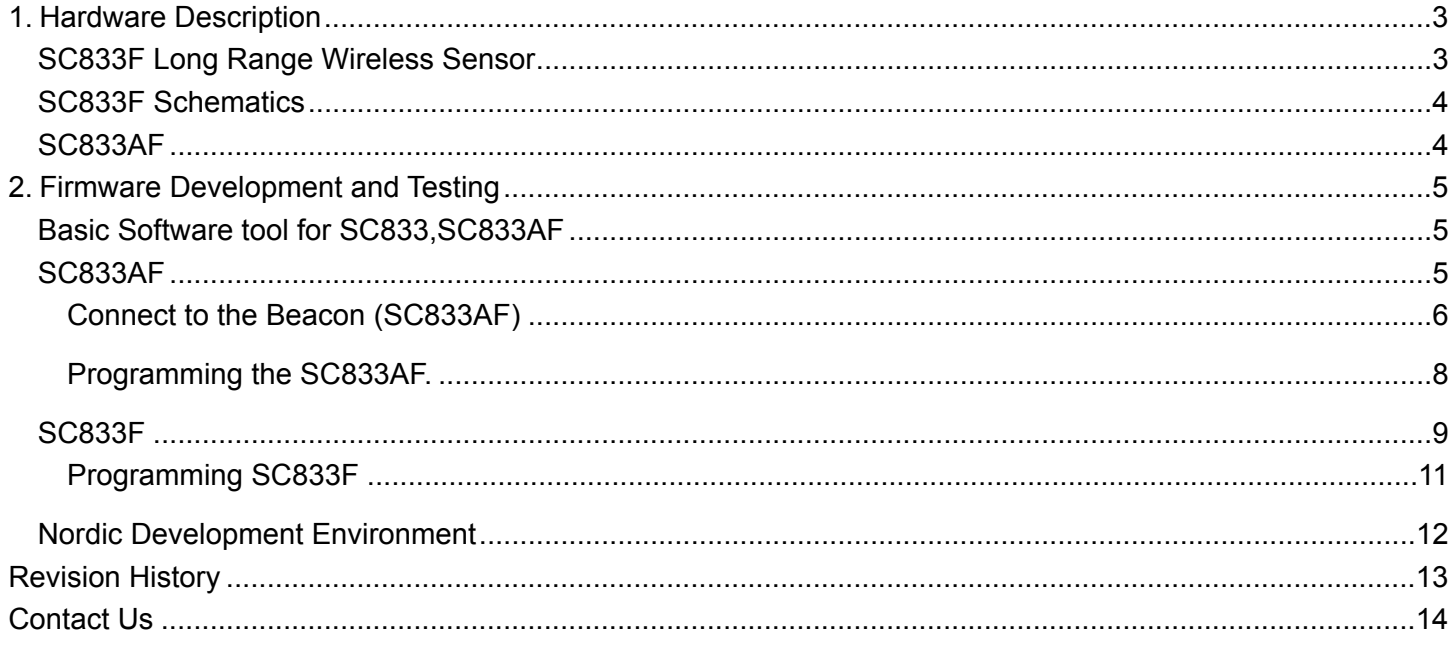

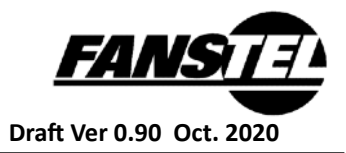

### <span id="page-2-0"></span>**1. Hardware Description**

### <span id="page-2-1"></span> **SC833F Long Range Wireless Sensor**

- A Fanstel long range BLE 5.2 module BM833F is used to support BLE, Thread, and Zigbee radio protocols.
- SC833F includes an AMS ENS210 temperature and humidity sensor, and an ST Micro LIS3DH 3-axis motion sensor.
- Preloaded firmware reads sensor data from ENS210 and LIS3DH and broadcasts in iBeacon or Eddystone message format. Message format is user selectable by an Android OS app.
- Embedded Cortex M4F MCU with 512KB flash, 256 KB RAM can process motion, temperature, and humidity sensor data before sending to a smartphone or IoT gateway. This firmware is not included in preloaded codes or open source codes.
- If you use Fanstel private key (private.pem) to generate codes, you can do DFU OTA for firmware upgrade with a smart phone..
- To erase and reprogram BM833F codes, you need to solder wires from JS1 (SWDIO, SWDCLK, GND and VDD pins) to the corresponding pins on Nordic nRF52840DK board. Because of enclosure size, no connector is installed.

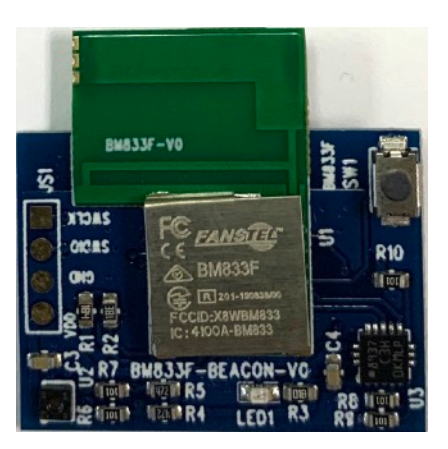

- We recommend using Nordic nRF Connect software tools for programming.
- If you a private key to generate codes, you can use the same private key for new codes. Upgrade can be by OTA.

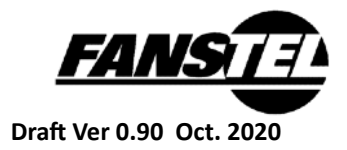

### <span id="page-3-0"></span>**SC833F Schematics**

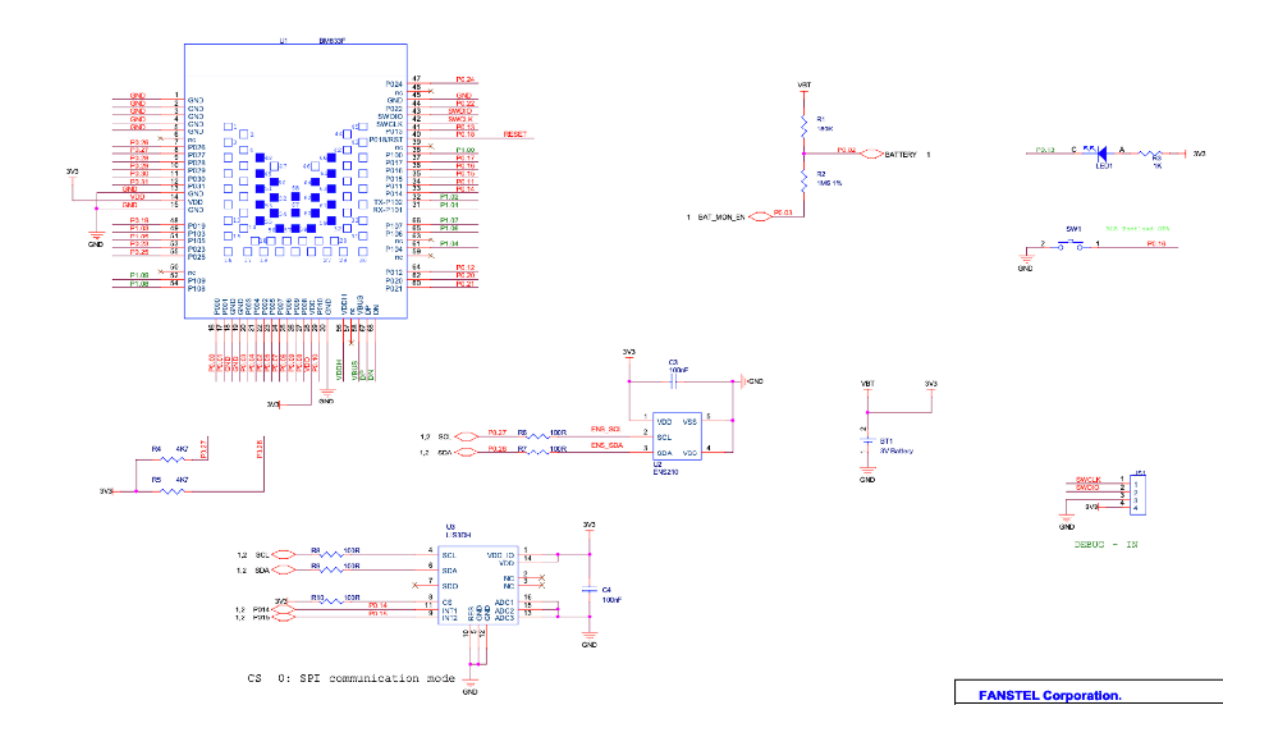

### <span id="page-3-1"></span>**SC833AF**

- SC833AF uses BM833AF, an nRF52811 long range module instead of BM833F in SC833F
- LIS3DH motion sensor and ENS210 temperature and humidity sensors are not installed for SC833AF.

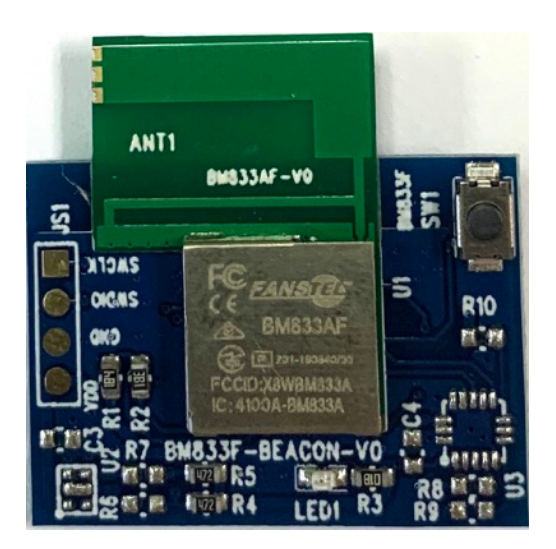

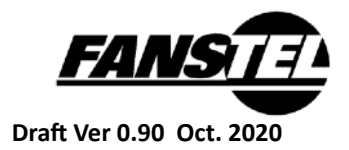

### <span id="page-4-0"></span>**2. Firmware Development and Testing**

### <span id="page-4-1"></span>**Basic Software tool for SC833,SC833AF**

Download and set up the following software tools.

nRF command line tool 10.2.1 or newer. https://www.nordicsemi.com/Software-and-Tools/Development-Tools/nRF-Command-Line-Tools/Download

nRF Connect desktop 3.2.0 or newer. https://www.nordicsemi.com/Software-and-Tools/Development-Tools/nRF-Connect-for-desktop

The default source code and HEX code can download from following link https://www.dropbox.com/sh/89x2uqg5qklgyli/AAB9dtf9KsylY0Xf0NACEKDEa?dl=0

### <span id="page-4-2"></span>**SC833AF**

The SC833AF beacon is pre-loaded with beacon demo codes. It can be setup by using Android APP. It begins BLE advertising after powering-up reset

Download Bluenor beacon from Google Play store and install. Open Bluenor beacon Android App.

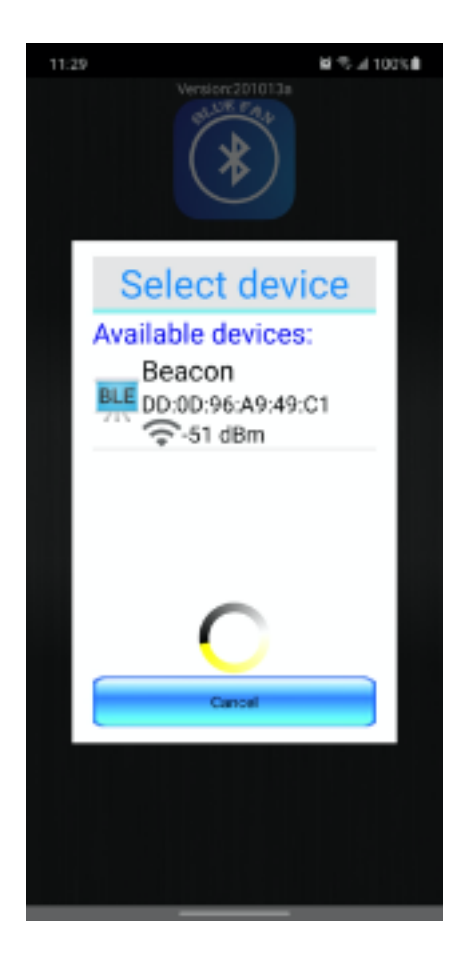

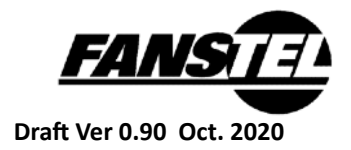

#### <span id="page-5-0"></span>**Connect to the Beacon (SC833AF)**

Enter the default pass key "0000".

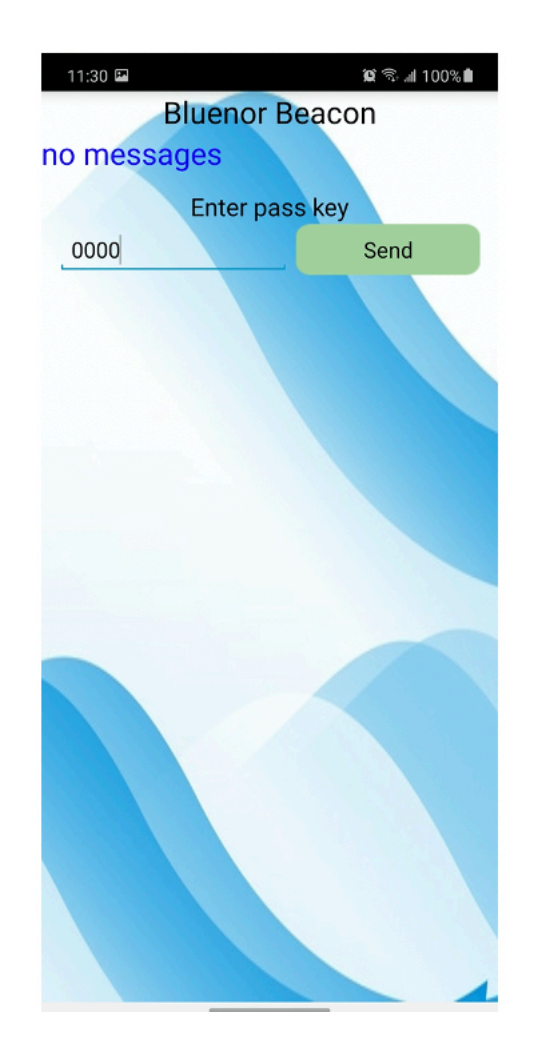

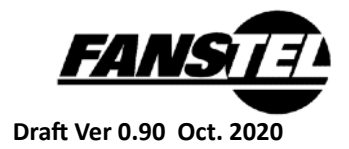

You can set up beacon parameters with the app..

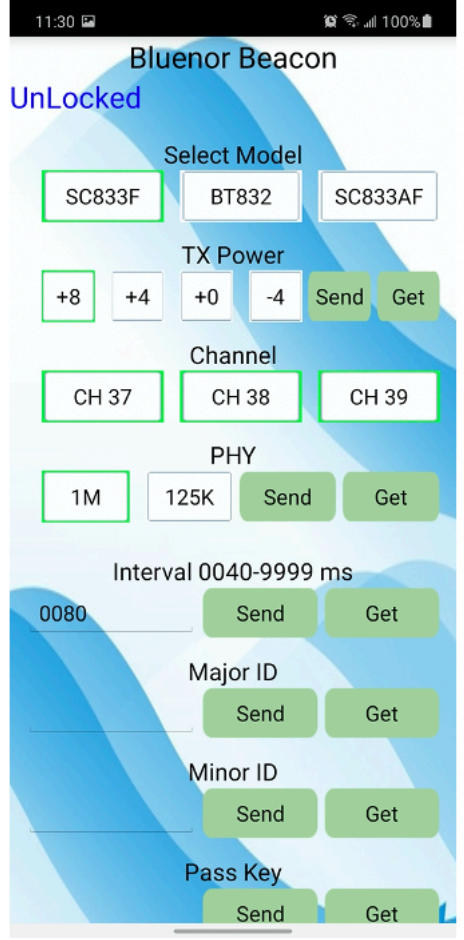

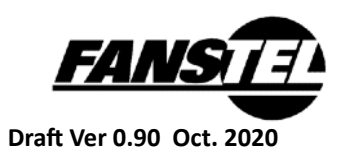

The source project is located at

~\nRF5\_SDK\_17.0.2\_d674dde\examples\ble\_peripheral\BlueNor\_Beacon\pca10056e\s112\ses

In the main.c , please make sure of enabling BC833A and disabling BC833. //#define BC833 #define BC833A

#### <span id="page-7-0"></span>**Programming the SC833AF.**

If you use Fanstel "published" private key, private.pem to generate your codes, programming can be by OTA. Private key can be downloaded from:

<https://www.fanstel.com/download-opensource>

If you wish to use your own private key, you need to erase all and reprogram codes in SC833AF.

- Re-build the project.
- Connect nRF52840 DK or nRF52833 DK to SC833AF as below.
	- ➢ Connect DK VTG pin to SC833AF VDD pin
	- $\triangleright$  Connect DK GND Detect pin to SC833AF GND pin.
	- ➢ Connect DK SWDIO pin to SC833AF SWDIO pin
	- ➢ Connect DK SWDCLK pin to SC833AF SWDCLK pin
	- ➢ Connect 3V power source to battery contacts on the back side of SC833AF.

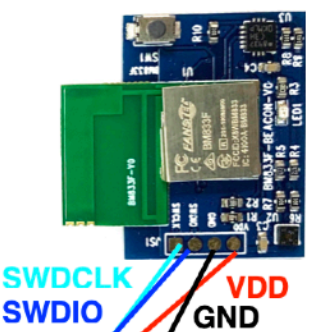

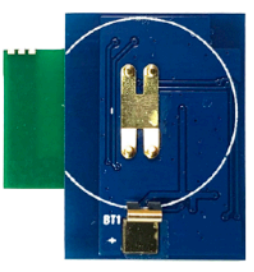

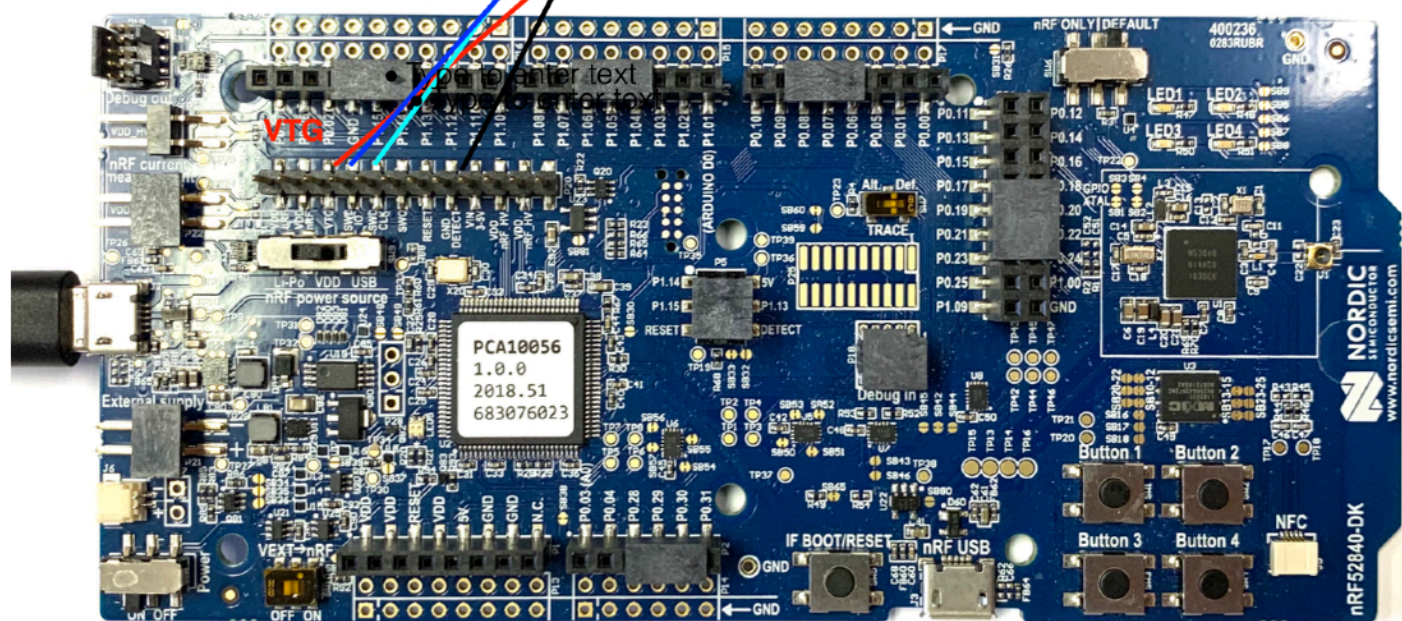

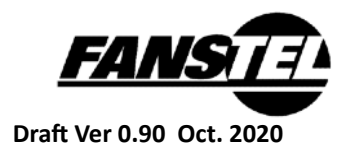

- Open the nRF connect/programmer.
- Load the HEX file and softdevice.
- Erase all
- Write the new images.

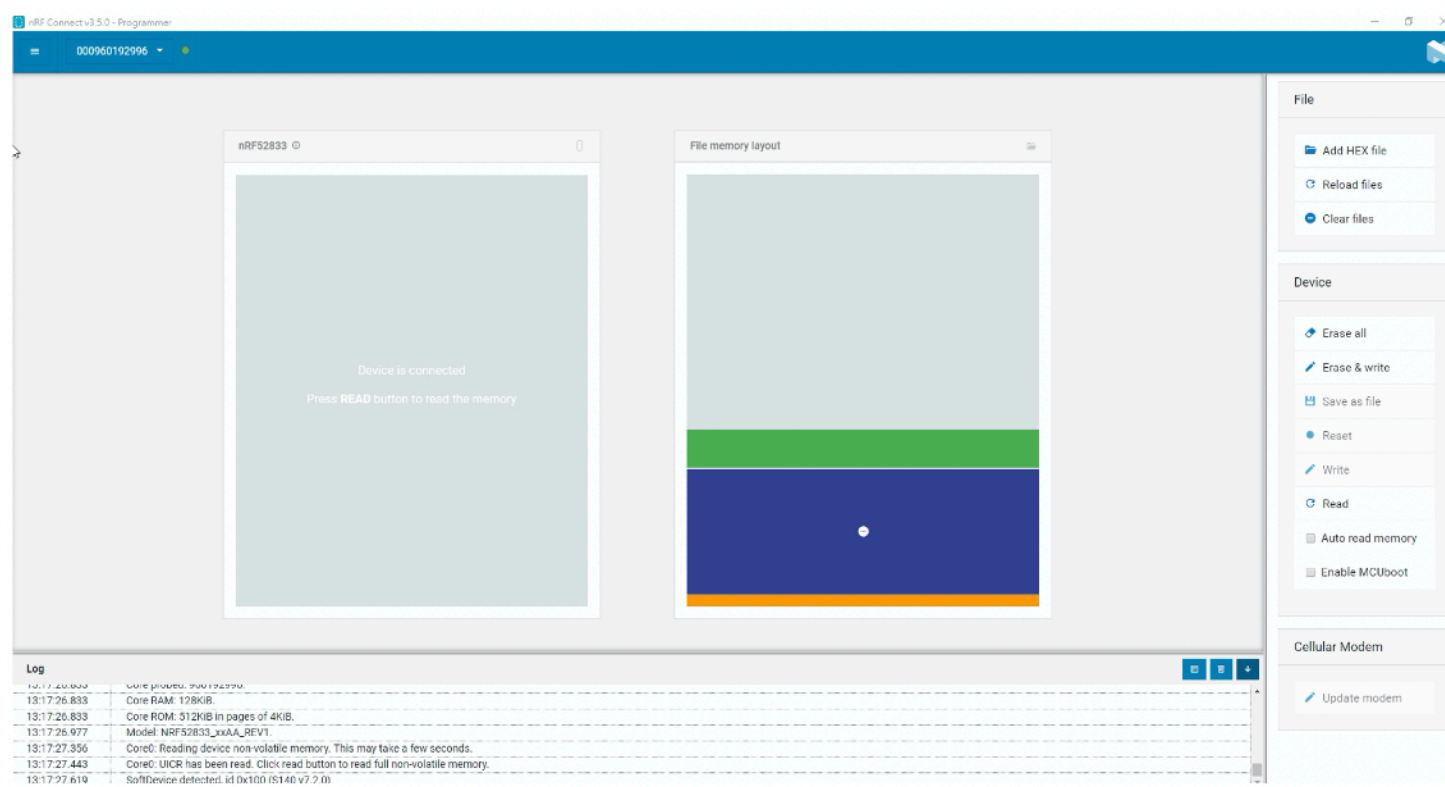

### <span id="page-8-0"></span>**SC833F**

You can connect Android app to SC833F, the same as connecting to SC833AF. The SC833F sensor includes

- AMS ENS210 temperature and humidity sensors
- ST Micr LIS3DH 3-axis motion sensor.
- Connected nRF52DK to SE833F.

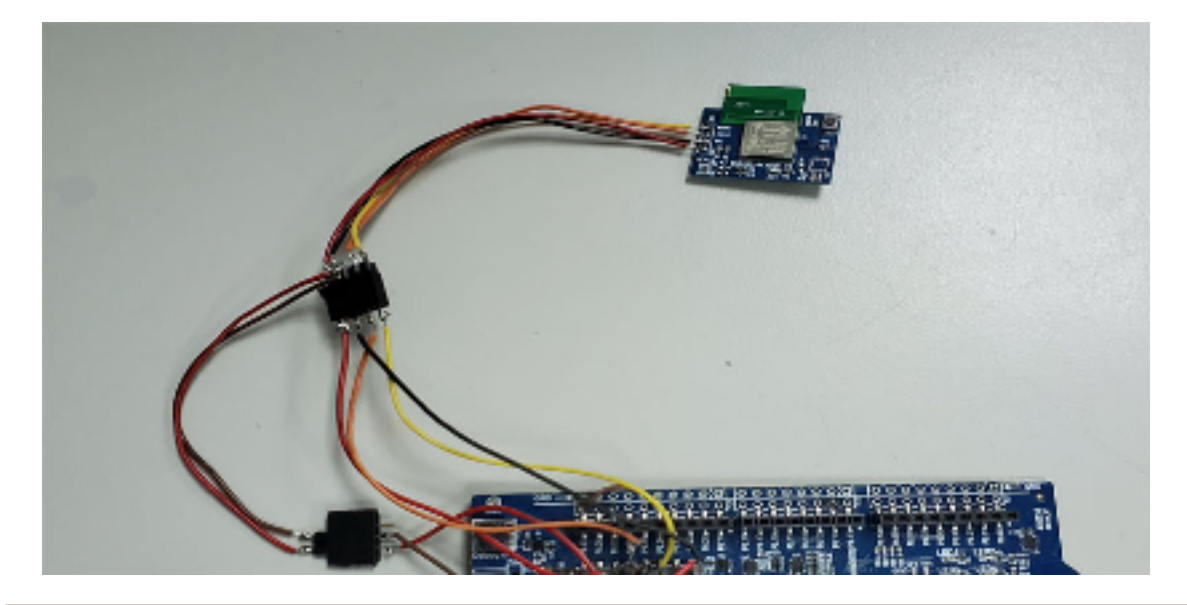

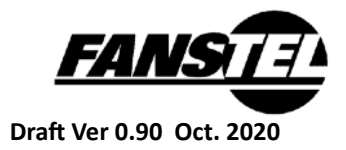

• Open Segger RTT Viewer.

This log shows the sensor is running.

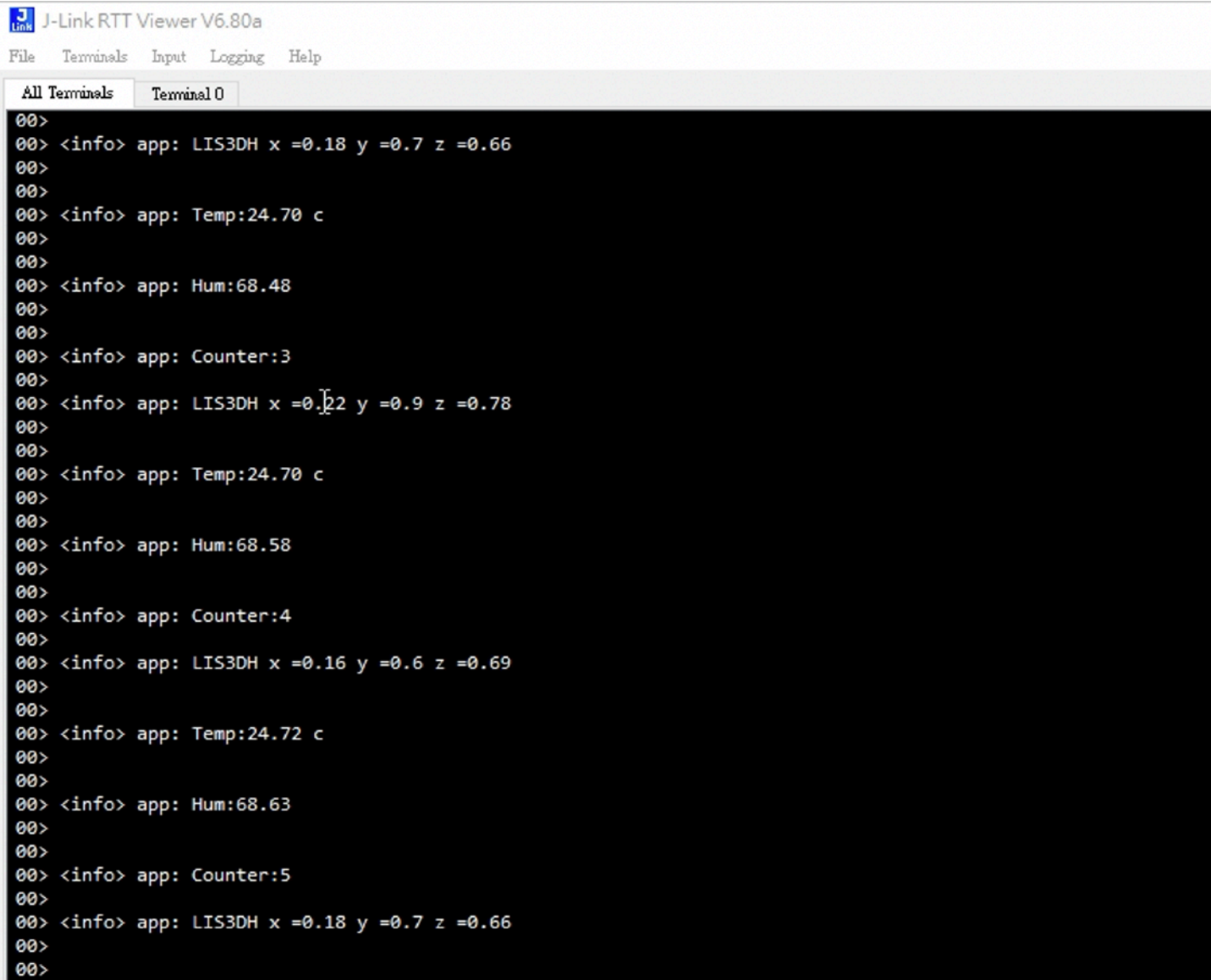

The source project is located at ~\nRF5\_SDK\_17.0.2\_d674dde\examples\ble\_peripheral\BlueNor\_Beacon\pca10100\s140\ses

In the main.c , please make sure of enabling BC833 and disabling BC833A. #define BC833 //#define BC833A

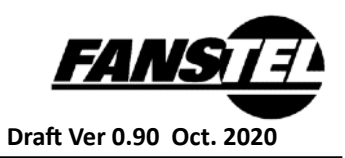

#### <span id="page-10-0"></span>**Programming SC833F**

If you use Fanstel "published" private key, private.pem to generate your codes, programming can be by OTA. Private key can be downloaded from:

<https://www.fanstel.com/download-opensource>

If you wish to use your own private key, you need to erase all and reprogram codes in SC833F.

#### When the codes are running.

The RTT Viewer output the logs and you can see the sensor data advertising with nRF Connect for mobile APP. The temperature and humidity data display at the major, minor location.

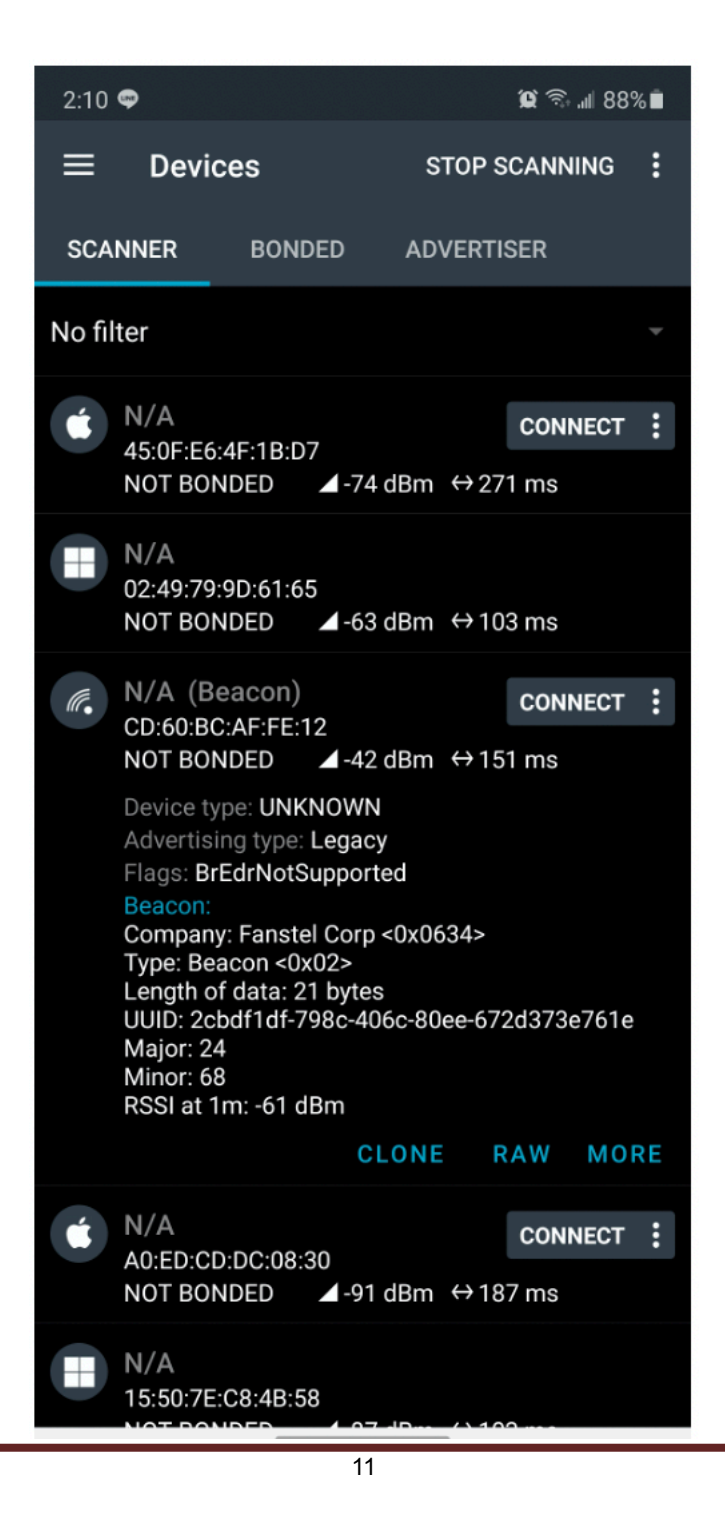

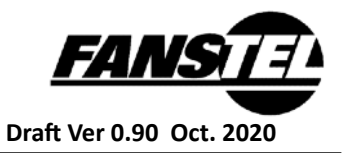

### <span id="page-11-0"></span>**Nordic Development Environment**

Nordic Semiconductor provides a complete range of hardware and software development tools for the nRF52 Series devices. nRF52 DK board is recommended for firmware development. Document and Software development tools can be downloaded by the following links.

#### **Get start with Nordic chip and all online documents.**

[http://infocenter.nordicsemi.com/index.jsp?topic=/com.nordic.infocenter.nrf52/dita/nrf52/](http://infocenter.nordicsemi.com/index.jsp?topic=/com.nordic.infocenter.nrf52/dita/nrf52/development/nrf52_dev_kit.html&cp=1_1) [development/nrf52\\_dev\\_kit.html&cp=1\\_1](http://infocenter.nordicsemi.com/index.jsp?topic=/com.nordic.infocenter.nrf52/dita/nrf52/development/nrf52_dev_kit.html&cp=1_1)

**Nordic SDK with many example projects.** 

[https://developer.nordicsemi.com/nRF5\\_SDK/](https://developer.nordicsemi.com/nRF5_SDK/)

#### Nordic development zone. You can search or ask a question there.

[https://devzone.nordicsemi.com/tutorials/b/getting-started/posts/development-with-gcc-and](https://devzone.nordicsemi.com/tutorials/b/getting-started/posts/development-with-gcc-and-eclipse)[eclipse](https://devzone.nordicsemi.com/tutorials/b/getting-started/posts/development-with-gcc-and-eclipse)

**Programming the Nordic chip**  Download and install Nrf5x-Command-Line Tools [https://www.nordicsemi.com/eng/nordic/Products/nRF52840/nRF5x-Command-Line-Tools-](https://www.nordicsemi.com/eng/nordic/Products/nRF52840/nRF5x-Command-Line-Tools-Win32/58850)[Win32/58850](https://www.nordicsemi.com/eng/nordic/Products/nRF52840/nRF5x-Command-Line-Tools-Win32/58850)

**Download and install nRF Connect** 

[https://www.nordicsemi.com/?sc\\_itemid={B935528E-8BFA-42D9-8BB5-83E2A5E1FF5C}](https://www.nordicsemi.com/?sc_itemid=%7BB935528E-8BFA-42D9-8BB5-83E2A5E1FF5C%7D)

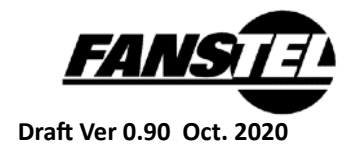

## <span id="page-12-0"></span>**Revision History**

• Oct 2020, Ver. 0.90: Initial draft release

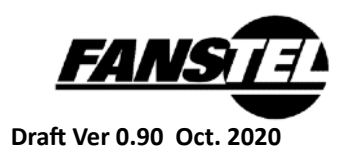

# <span id="page-13-0"></span>**Contact Us**

United States: Fanstel Corp. 7466 E. Monte Cristo Ave. Scottsdale AZ 85260 Tel. 1 480-948-4928 Fax. 1-480-948-5459 Email: info@fanstel.com Website: [www.fanstel.com](http://www.fanstel.com)

### Taiwan:

Fanstel Corp. 10F-10, 79 Xintai Wu Road Xizhu, New Taipei City, Taiwan 22101 泛世公司 臺灣省新北市汐止區新臺五路79號10樓之10, 22101 Tel. 886-2-2698-9328 Fax. 886-2-2698-4813 Email: info@fanstel.com Website: www.fanstel.com

China: Fanstel Technologies Corp. 11 Jiale Street Ping-Dih, Long-Gang, Shen Zhen, GD 518117 泛世康科技(深圳)有限公司 廣東省深圳市龍崗區坪地鎮佳樂街11號 Tel. 86-755-8409-0928 Fax. 86-755-8409-0973 QQ. 3076221086 Email: info@fanstel.com Website: www.fanstel.com